# NOC **GAMING**

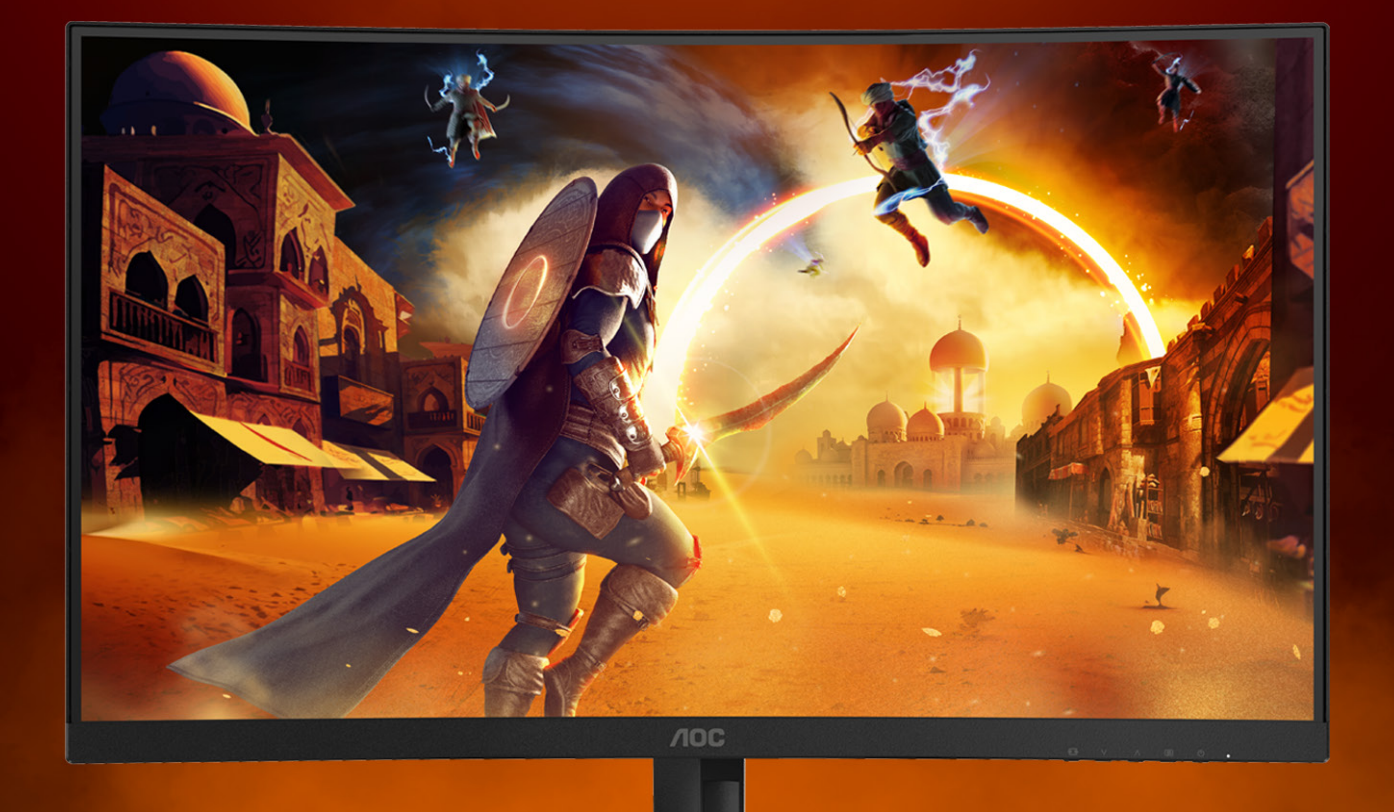

## ANVÄNDARHANDBOK

## **CQ32G4VE** AOC GAMING MONITOR

@2024 AOC. All rights reserved **Version: A00** 

The Company of the Company of

WWW.AOC.COM

<u> a station and the station of the station of the station of the station of the station of the station of the station of the station of the station of the station of the station of the station of the station of the station</u>

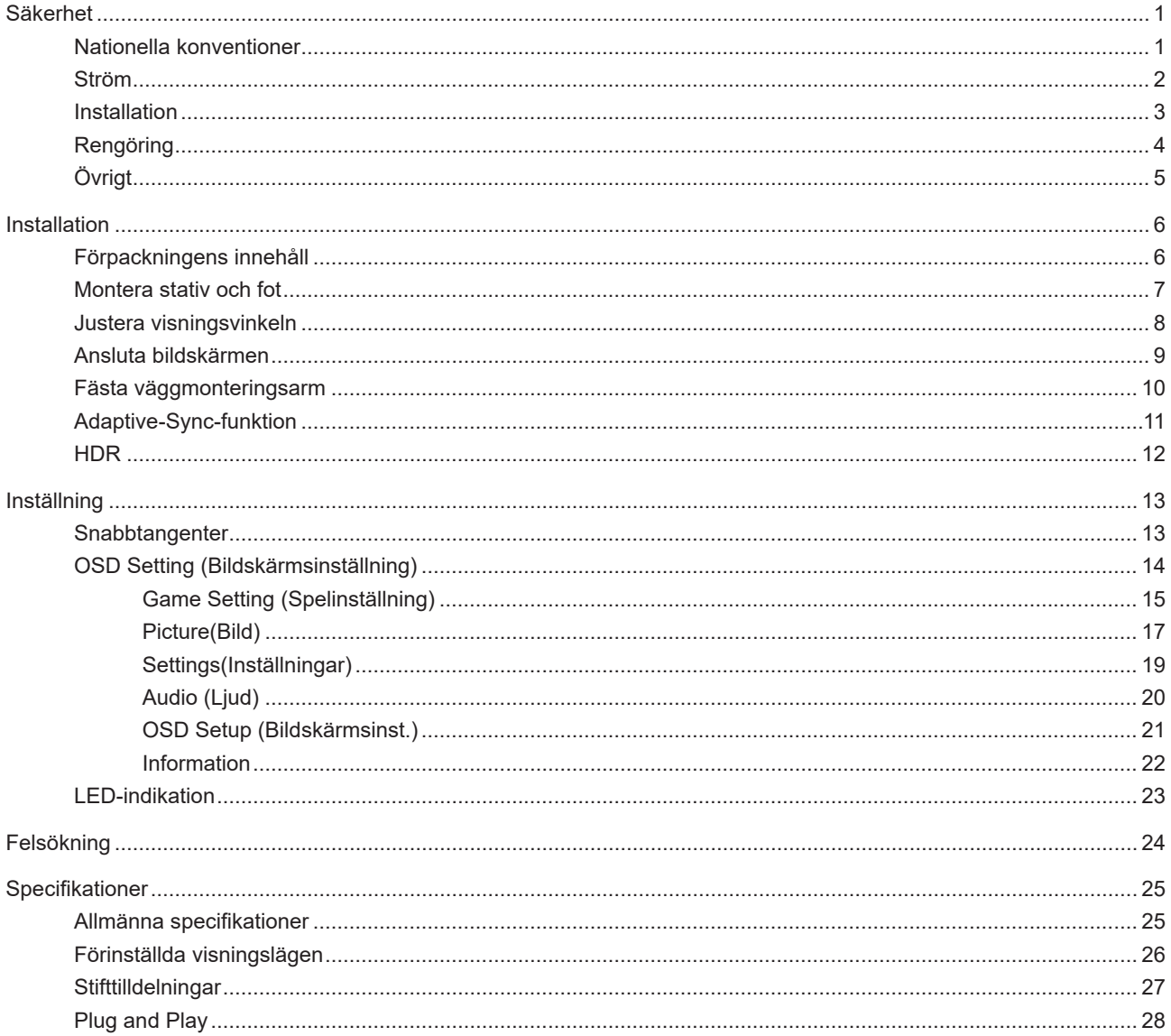

## <span id="page-2-0"></span>**Säkerhet**

### **Nationella konventioner**

Följande underavsnitt beskriver de vedertagna benämningar som används i detta dokument.

#### **Anmärkningar, försiktighetsåtgärder och varningar**

I denna bruksanvisning kan textavsnitt åtföljas av en ikon och tryckt i fet eller kursiv stil. Dessa textavsnitt är anmärkningar, försiktighetsåtgärder och varningar enligt följande:

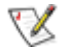

**OBS!** OBS! indikerar viktig information som hjälper dig att använda systemet på ett bättre sätt.

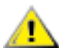

**FÖRSIKTIGT!** FÖRSIKTIGT indikerar antingen potentiell skada på maskinvara eller dataförlust och beskriver hur du undviker problemet.

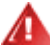

**VARNING!** EN VARNING indikerar eventuell risk för personskada och beskriver hur man undviker problemet. Vissa varningar kan visas med ett annat format och kan inkludera en ikon. I sådana fall visas varningen på grund av nationella föreskrifter.

#### <span id="page-3-0"></span>**Ström**

Skärmen ska bara användas från den typ av strömkälla som anges på etiketten. Är du osäker på vilken typ av ström du har i hemmet, kontakta en lokal försäljare eller elleverantör.

Skärmen är utrustad med en jordad trestiftskontakt, en kontakt med ett tredje (jordat) stift. Kontakten passar bara i jordade vägguttag som en säkerhetsfunktion. Om uttaget inte kan ta en kontakt med tre ledningar, måste en elektriker installera ett passande uttag, eller använd en adapter för att jorda produkter riktigt. Motarbeta inte syftet med den jordade kontakten.

Dra ut kontakten vid åskväder eller när den inte ska användas under en längre tid. Det skyddar skärmen från skador under spänningssprång.

Överbelasta inte eluttagslister och förlängningssladdar. Överbelastning kan resultera i brand eller elektriska stötar.

För att säkerställa tillfredställande funktion, ska skärmen bara användas med UL-listade datorer som har korrekt konfigurerade mottagare som är markerade mellan 100-240 V, min. 5 A.

Vägguttaget ska installeras intill utrustningen och ska vara lättåtkomligt.

#### <span id="page-4-0"></span>**Installation**

Placera inte bildskärmen på instabila vagnar, stativ, fästen eller bord. Faller bildskärmen kan den skada en ⊿ person och orsaka allvarlig skada på produkten. Använd endast vagnar, stativ, fästen eller bord som rekommenderas av tillverkaren eller säljs tillsammans med denna produkt. Följ tillverkarens anvisningar vid installation och använd monteringstillbehör som rekommenderas av tillverkaren. Står produkten på en vagn ska dessa flyttas försiktigt.

För aldrig in föremål i spåret i bildskärmens hölje. Det kan skada kretsarna och orsaka brand eller elektriska stötar. Spill aldrig vätska på bildskärmen.

Placera aldrig produktens framsida på golvet.

Om skärmen monteras på en vägg eller hylla, använd en sats som godkänts av tillverkaren och följ anvisningarna på satsen.

För att undvika potentiell skada, exempelvis att panelen lossnar från infattningen, ska skärmen inte lutas ner mer än 5 grader. Om den lutas ner i mer än 5 graders vinkel kommer skador på skärmen inte att täckas av garantin.

Lämna plats runt bildskärmen enligt nedan. Annars är ventilationen otillräcklig och överhettning kan därför orsaka brand eller skada på bildskärmen.

Nedan visas det rekommenderade ventilationsområdet runt bildskärmen när den installerats på vägg eller stativet:

#### **Installation med stativ**

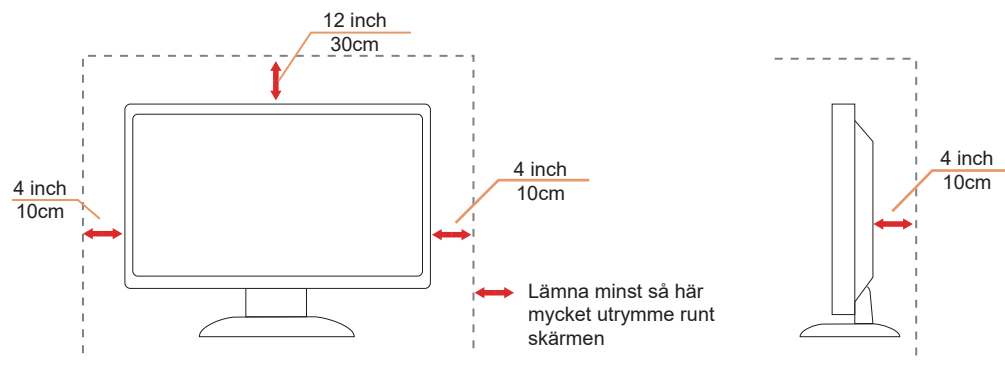

### <span id="page-5-0"></span>**Rengöring**

<mark>∤ ∖</mark>Rengör höljet regelbundet med en trasa. Använd ett milt rengöringsmedel på fläckar i stället för starka rengöringsmedel som fräter på produktens hölje.

Var försiktig när du rengör så att inte rengöringsmedel kommer in i produkten. Rengöringstrasan får inte vara grov så att den repar skärmens yta.

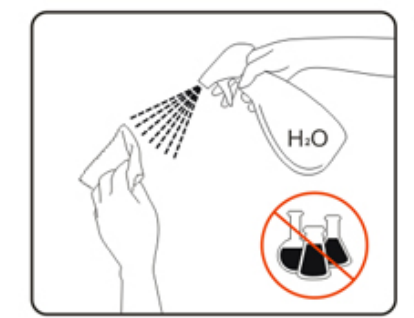

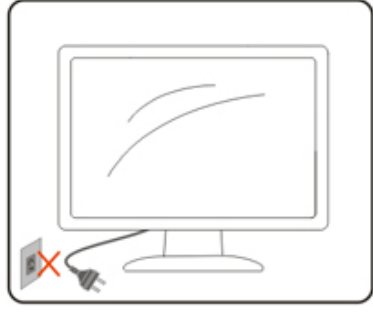

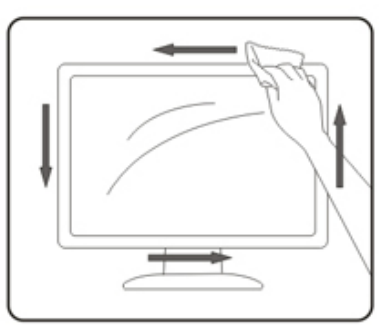

**Dra ur elsladden innan produkten rengörs.** 

## <span id="page-6-0"></span>**Övrigt**

Om produkten avger en stark lukt, ljud eller rök, ta OMEDELBART ut nätkabeln ur vägguttaget och kontakta ett servicecenter.

Kontrollera att ventilationsöppningarna inte blockeras av ett bord eller en gardin.

Utsätt inte LCD-skärmen för kraftiga vibrationer eller slag under drift.

Slå inte på och tappa inte bildskärmen under drift eller transport.

Nätsladdarna ska vara säkerhetsgodkända. För Tyskland ska det vara H03VV-F/H05VV-F, 3G, 0,75 mm $^2$  eller bättre. För andra länder ska lämpliga typer användas i enlighet med detta.

För högt ljudtryck från öronsnäckor och hörlurar kan orsaka hörselnedsättning. Justering av equalizern till maximalt ökar öronsnäckornas och hörlurarnas utspänning och därmed ljudtrycksnivån.

## <span id="page-7-0"></span>**Installation**

#### **Förpackningens innehåll**

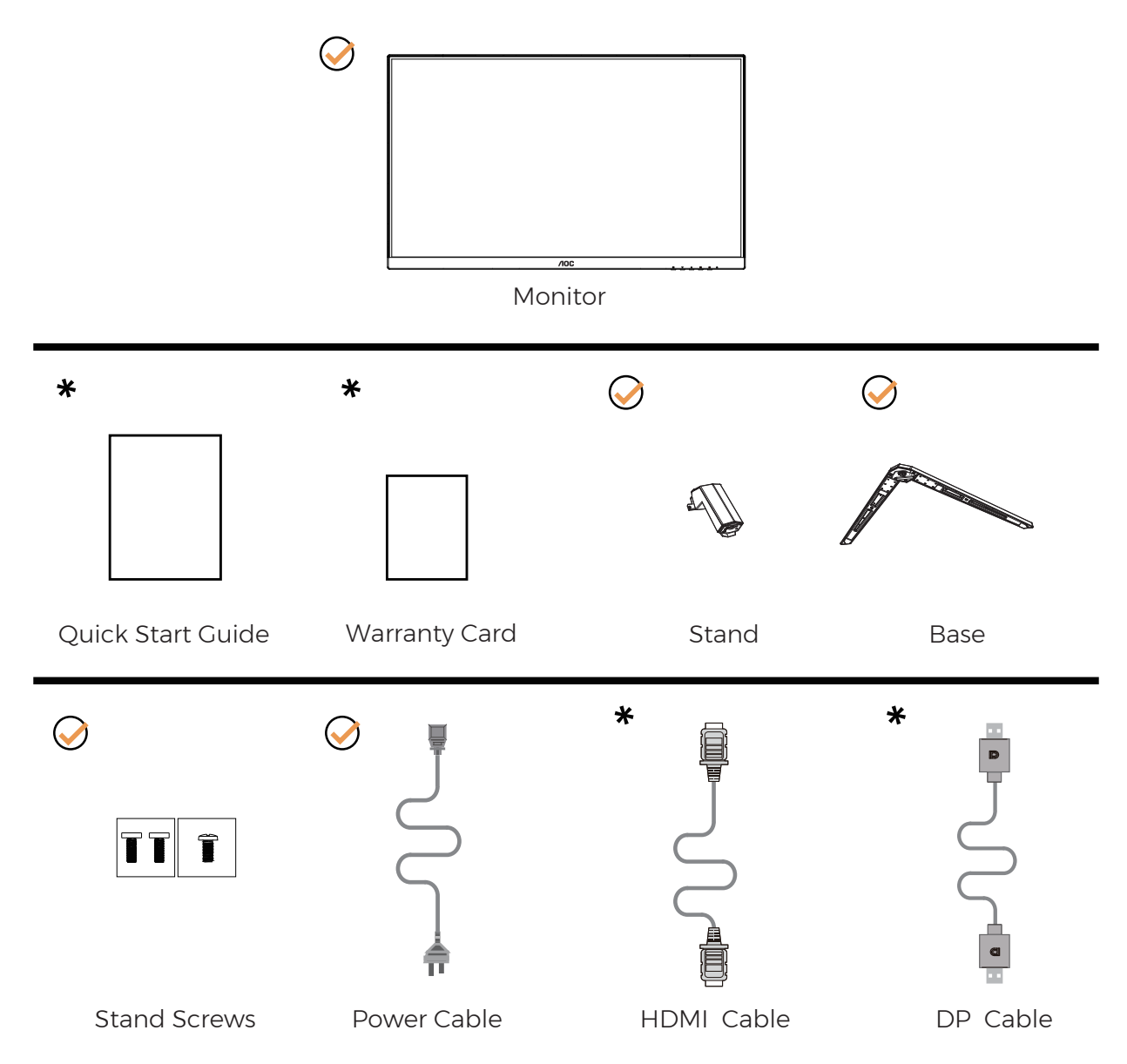

Inte alla signalkablar medföljer i alla länder och regioner. Kontrollera med den lokala försäljaren eller AOC:s avdelningskontor för bekräftelse.

#### <span id="page-8-0"></span>**Montera stativ och fot**

Montera eller ta bort stativet enligt stegen nedan.

Installera:

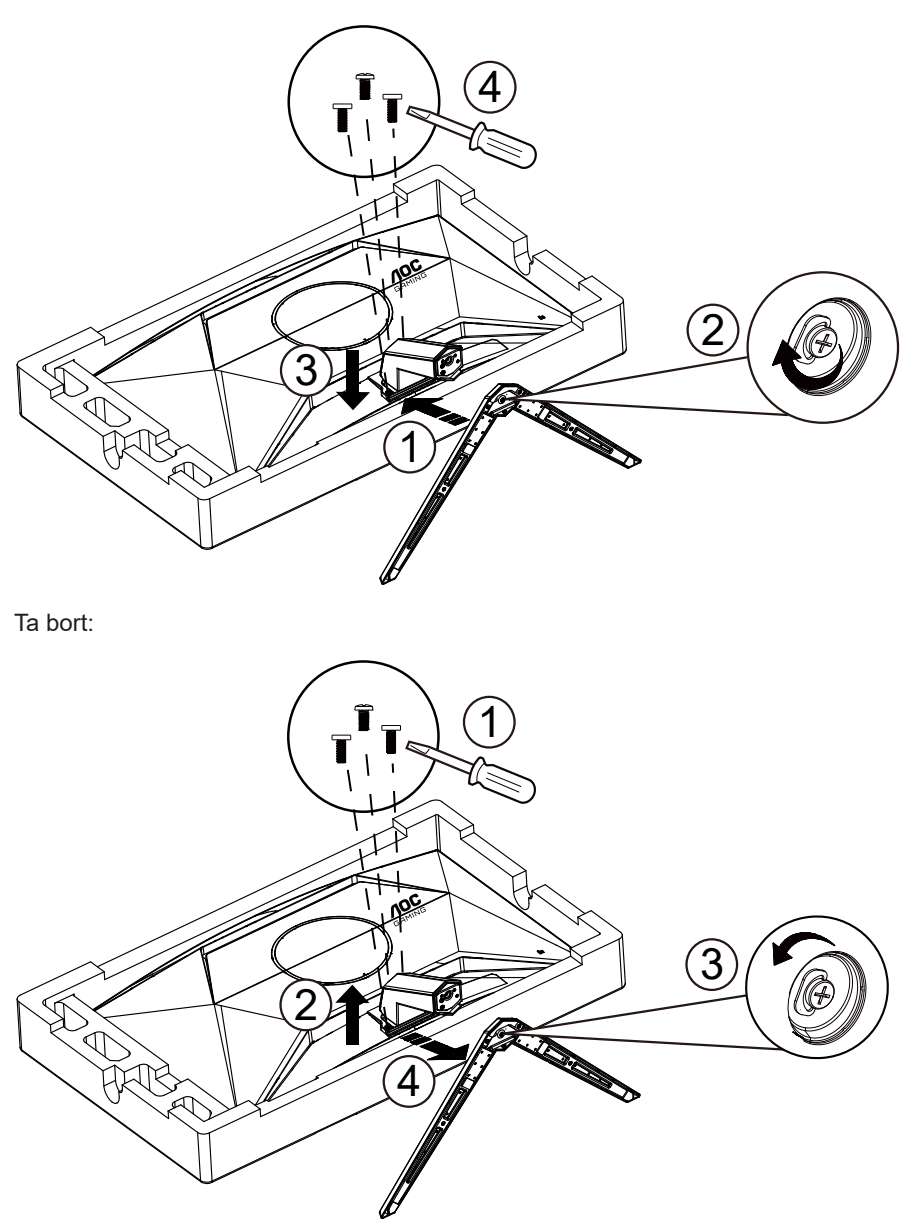

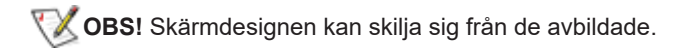

### <span id="page-9-0"></span>**Justera visningsvinkeln**

För att uppnå bästa möjliga visningsupplevelse rekommenderas det att användaren ser till att kunna se hela ansiktet på skärmen och sedan justerar bildskärmens vinkel utifrån personliga preferenser.

Håll stativet så att bildskärmen inte välter när du ändrar vinkeln.

Du kan justera bildskärmen enligt nedan:

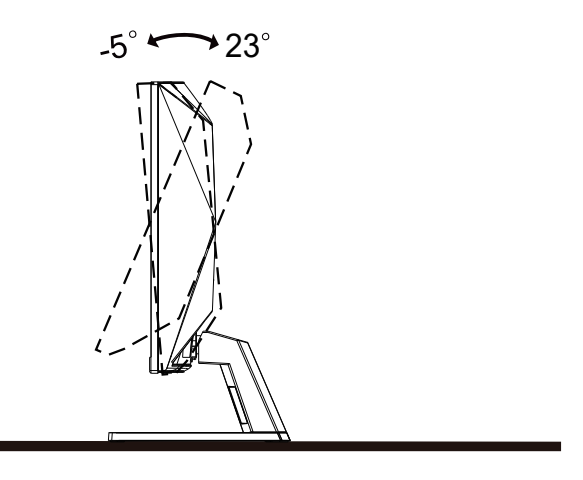

#### **OBS!**

Rör inte vid LCD-skärmen när du ändrar vinkeln. Den kan skadas eller brytas.

<sup>1</sup> Varning

- För att undvika potentiell skada på bildskärmen, exempelvis att panelen lossnar, ska skärmen inte lutas ner mer än 5 grader.
- Tryck inte på bildskärmen medan du ställer in vinkeln på skärmen. Håll enbart i infattningen.

### <span id="page-10-0"></span>**Ansluta bildskärmen**

Kabelanslutningar på bildskärmens och datorns baksida:

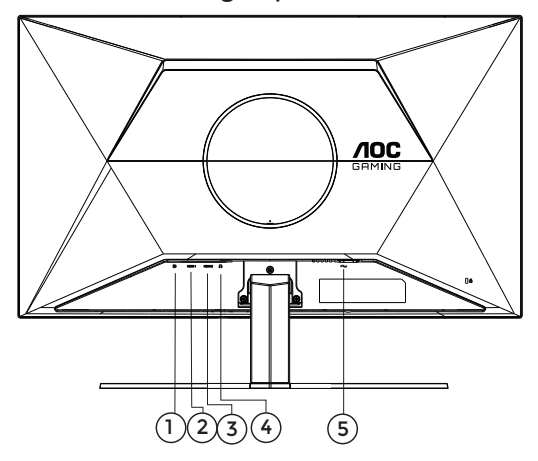

- 1. DP
- 2. HDMI1
- 3. HDMI2
- 4. Hörlurar
- 5. Ström

#### **Anslutning till dator**

- 1. Anslut strömkabeln till baksidan av bildskärmen ordentligt.
- 2. Stäng av datorn och lossa dess nätkabel.
- 3. Anslut bildskärmens signalkabel till bildanslutningskontakten på baksidan av datorn.
- 4. Koppla in datorns och bildskärmens strömkabel i ett eluttag.
- 5. Slå på datorn och bildskärmen.

Om bildskärmen visar en bild, är installationen klar. Visas ingen bild, se felsökningen. För att skydda utrustningen ska datorn och LCD-skärmen alltid stängas av före anslutning.

#### <span id="page-11-0"></span>**Fästa väggmonteringsarm**

Preparing to Install An Optional Wall Mounting Arm.

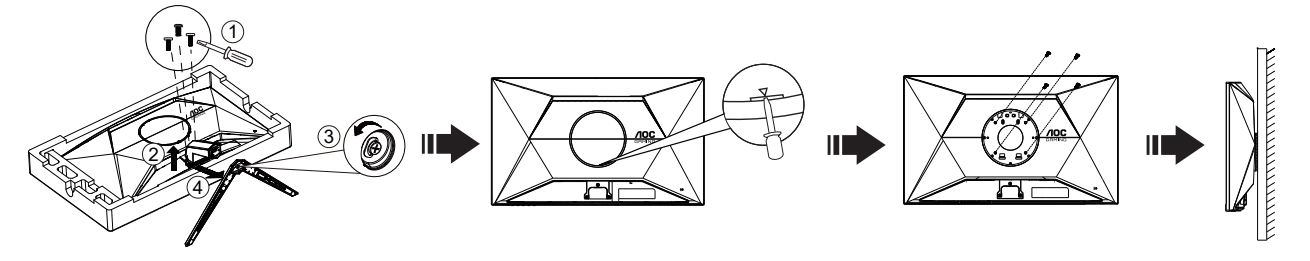

Du kan fästa bildskärmen vid en väggmonteringsarm (köps separat). Koppla bort strömmen innan du utför denna procedur. Följ dessa steg:

- 1. Ta bort basen.
- 2. Sätt in en platt skruvmejsel eller annat platt verktyg i spåret och öppna den bakre luckan.
- 3. Följ tillverkarens instruktioner för att sätta ihop väggmonteringsarmen.
- 4. Placera väggmonteringsarmen baktill på bildskärmen. Rikta in hålen på armen med hålen baktill på bildskärmen.
- 5. Sätt in de 4 skruvarna i hålen och spänn dem.
- 6. Återanslut sladdarna. Se bruksanvisningen till den valfria väggmonteringsarmen för instruktioner om hur du fäster den vid väggen.

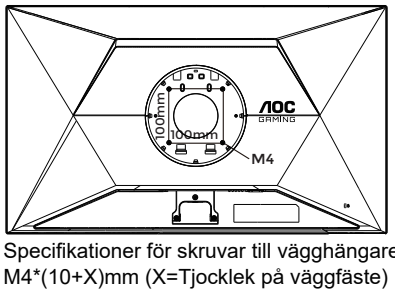

Specifikationer för skruvar till vägghängare:

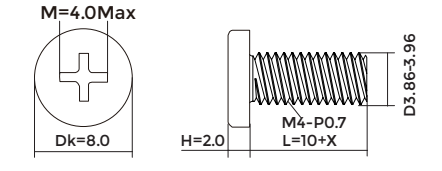

Notera : VESA monteringsskruvhål finns inte tillgängliga på alla modeller, kontrollera med återförsäljaren eller den officiella avdelningen på AOC. Kontakta alltid tillverkaren vid installation på vägg.

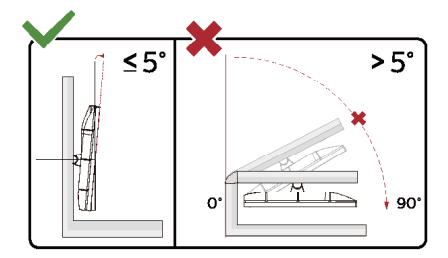

\* Skärmdesignen kan skilja sig från de avbildade.

#### **1** Varning

- För att undvika potentiell skada på bildskärmen, exempelvis att panelen lossnar, ska skärmen inte lutas ner mer än 5 grader.
- Tryck inte på bildskärmen medan du ställer in vinkeln på skärmen. Håll enbart i infattningen.

### <span id="page-12-0"></span>**Adaptive-Sync-funktion**

- 1. Adaptive-Sync-funktionen fungerar med DP/HDMI
- 2. Kompatibla grafikkort: Rekommenderad lista visas nedan, kan även kontrolleras genom att besöka: [www.AMD.com](http://www.AMD.com)

#### **Grafikkort**

- Radeon™ RX Vega serien
- Radeon™ RX 500 serien
- Radeon™ RX 400 serien
- Radeon™ R9/R7 300 serien (R9 370/X, R7 370/X, R7 265-serien undantagen)
- Radeon™ Pro Duo (2016)
- Radeon™ R9 Nano serien
- Radeon™ R9 Fury serien
- Radeon™ R9/R7 200 serien (R9 270/X, R9 280/X-serien undantagen)

#### **Processorer**

- AMD Ryzen™ 7 2700U
- AMD Ryzen™ 5 2500U
- AMD Ryzen™ 5 2400G
- AMD Ryzen™ 3 2300U
- AMD Ryzen™ 3 2200G
- AMD PRO A12-9800
- AMD PRO A12-9800E
- AMD PRO A10-9700
- AMD PRO A10-9700E
- AMD PRO A8-9600
- AMD PRO A6-9500
- AMD PRO A6-9500E
- AMD PRO A12-8870
- AMD PRO A12-8870E
- AMD PRO A10-8770
- AMD PRO A10-8770E
- AMD PRO A10-8750B
- AMD PRO A8-8650B
- AMD PRO A6-8570
- AMD PRO A6-8570E
- AMD PRO A4-8350B
- AMD A10-7890K
- AMD A10-7870K
- AMD A10-7850K
- AMD A10-7800
- AMD A10-7700K
- AMD A8-7670K
- AMD A8-7650K
- AMD A8-7600
- AMD A6-7400K

### <span id="page-13-0"></span>**HDR**

Den är kompatibel med ingångssignaler i HDR10-format.

Display kan aktivera HDR-funktionen automatiskt om spelaren och innehållet är kompatibelt. Kontakta enhetens tillverkare och innehållsleverantören för information om kompabilitet för din enhet och innehåll. Välj "Av" för HDRfunktionen när du inte behöver den automatiska aktiveringsfunktionen.

Obs:

- 1. Ingen speciell inställning krävs för DisplayPort/HDMI-gränssnitt i WIN10-versioner som är lägre (äldre) än V1703.
- 2. Endast HDMI-gränssnittet är tillgängligt och DisplayPort-gränssnittet fungerar inte i WIN10-version V1703.
- 3. 3840x2160 rekommenderas endast för Blu-ray-spelare, Xbox och PlayStation.
- a. Displayens upplösning är inställd på 2560\*1440 och HDR är förinställt till På.
- b. Efter att en applikation har angetts kan den bästa HDR-effekten uppnås när upplösningen ändras till 2560\*1440 (om tillgänglig)

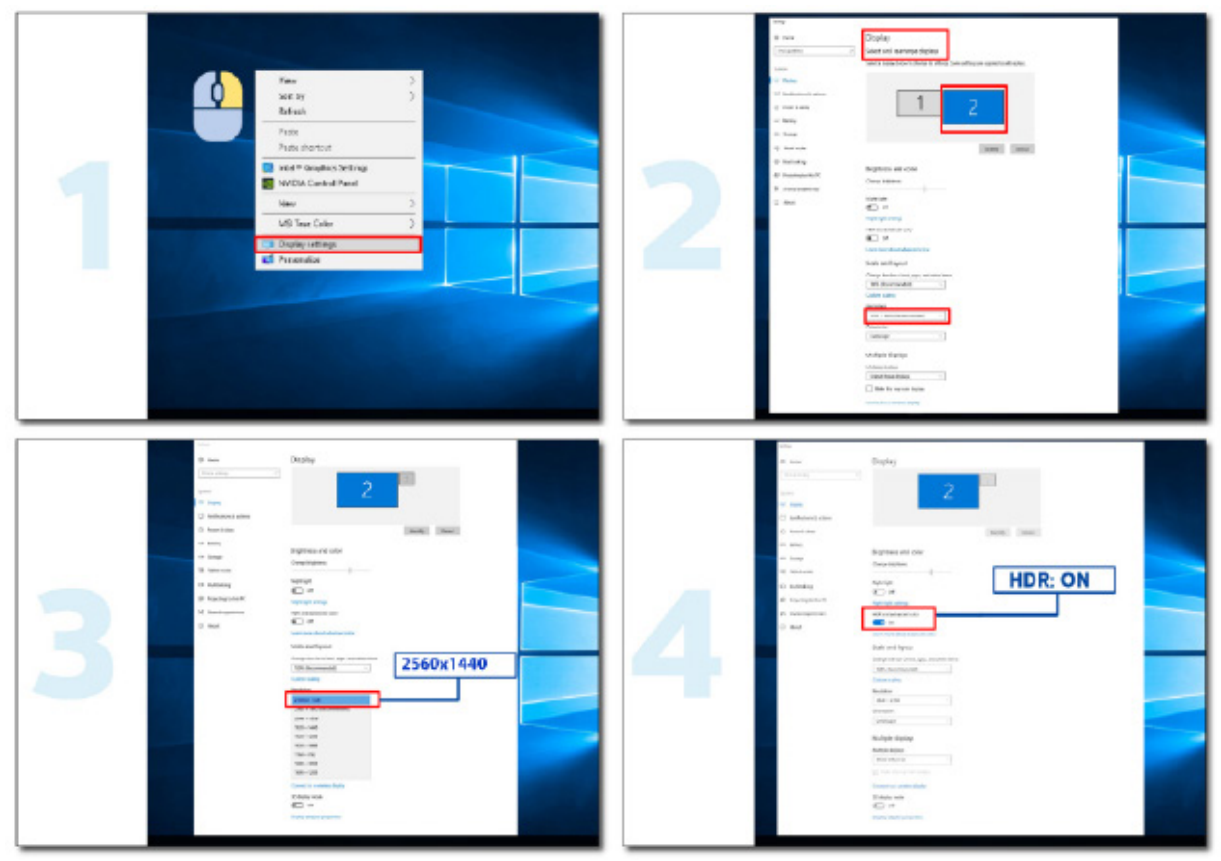

## <span id="page-14-0"></span>**Inställning**

#### **Snabbtangenter**

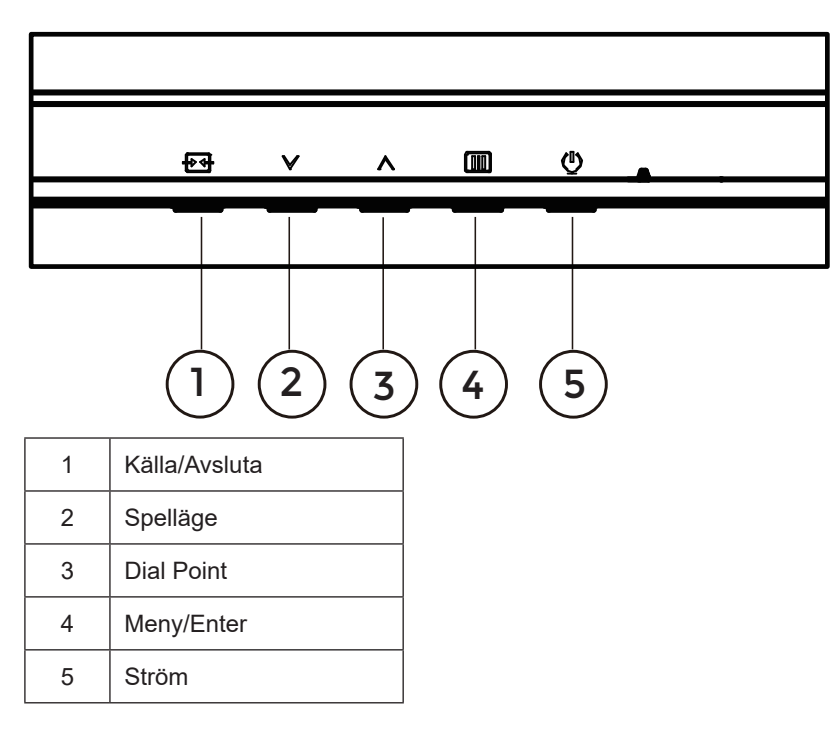

#### **Meny/Enter**

Tryck för att visa menyn eller bekräfta valet.

#### **Ström**

Tryck på Ström-knappen för att sätta på/stänga av bildskärmen.

#### **Dial Point**

När det inte finns någon OSD, tryck på knappen Dial Point för att visa/dölja Dial Point.

#### **Spelläge**

När ingen skärmmeny visas, tryck på " v "-knappen för att öppna spelläget, tryck sedan på " v " eller "^" knapp för att välja spelläge (Standard, FPS, RTS, Racing, Gamer 1 (Spelare 1), Gamer 2 (Spelare 2) eller Gamer 3 (Spelare 3)) efter speltyp.

#### **Källa/Avsluta**

När skärmmenyn (OSD) är stängd fungerar knappen Källa/Avsluta som snabbknapp för källan. När OSD-menyn är aktiv fungerar den här knappen som en utgångsknapp (för att lämna OSD-menyn).

## <span id="page-15-0"></span>**OSD Setting (Bildskärmsinställning)**

**C**  $\blacksquare$ GAMING MODE RESOLUTION REFRESH RATE **BRIGHTNESS** INPUT SOURCE 2560x1440 60 HZ Standard 80 DP Game Setting Gaming Mode Picture Shadow Control Settings Low Input Lag Audio Game Color OSD Setup Adaptive-Sync Information Dial Point Sniper Scope  $\checkmark$  $\bigoplus$  $\checkmark$  $\overline{\wedge}$  $OK$  $\overline{\phi}$ 

**Grundläggande och enkel instruktion om kontrollknapparna.**

- 1). Tryck på **IIII** MENY-knappen för att aktivera skärmmeny-fönstret.
- 2). Tryck Y vänster eller  $\wedge$  höger för att navigera igenom funktionerna. När önskad funktion har markets, tryck på knappen **MENU (Meny) / OK** för att aktivera den. Tryck  $\vee$  vänster eller  $\wedge$  höger för att navigera igenom funktionerna i undermenyn. När önskad funktion har markerats, tryck på **IIII** MENY-knappen **/ OK** för att aktivera den.
- 3). Tryck  $\vee$  vänster eller  $\wedge$  höger för att ändra inställningarna för den valda funktionen. Tryck på  $\overline{+}$  +  $\overline{+}$  Avslutaknappen för att avsluta. Om du vill justera någon annan funktion, upprepa steg 2-3.
- 4). Låsa/låsa upp skärmmenyn: För att låsa bildskärmsinställningen, håll MENU (MENY)-knappen intryckt medan bildskärmen är avstängd och tryck därefter på (*U*) strömbrytaren för att sätta på bildskärmen. För att låsa upp bildskärmsinställningen - håll MENU (MENY)-knappen intryckt medan bildskärmen är avstängd och tryck därefter på (<sup>I</sup>) strömbrytaren för att sätta på bildskärmen.

#### **OBS!**

- 1). Om produkten enbart har en signalingång, är alternativet "Input Select" (Val av ingång) inaktiverat.
- 2). Om insignalens upplösning är den inbyggda upplösningen eller Adaptive-Sync, är punkten "Bildförhållande" ogiltig.

#### <span id="page-16-0"></span>**Game Setting (Spelinställning)**

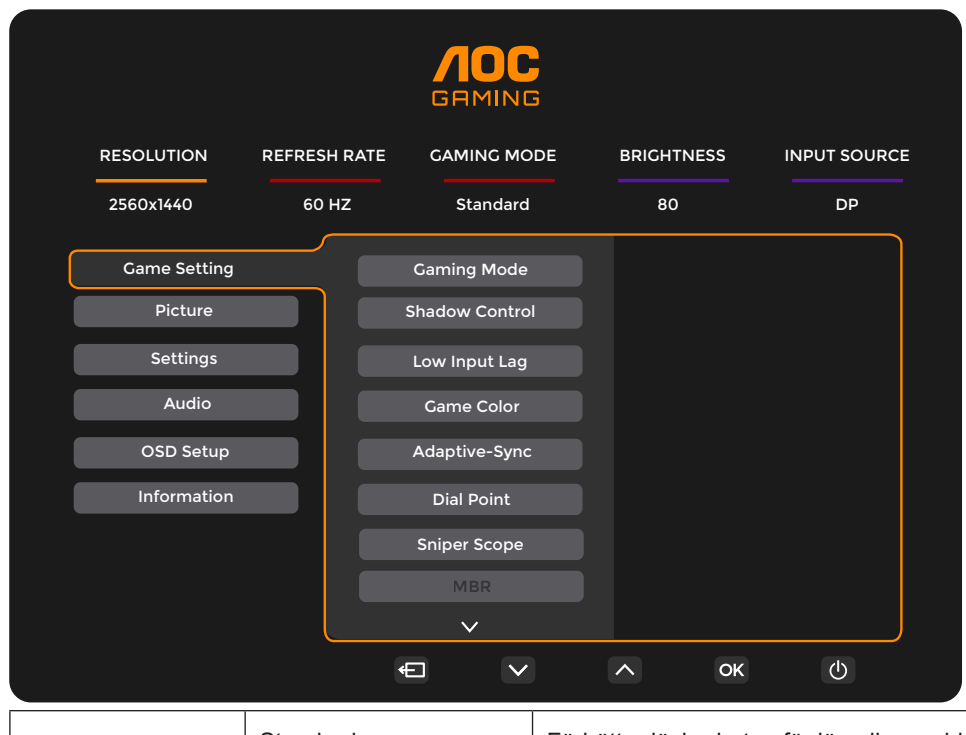

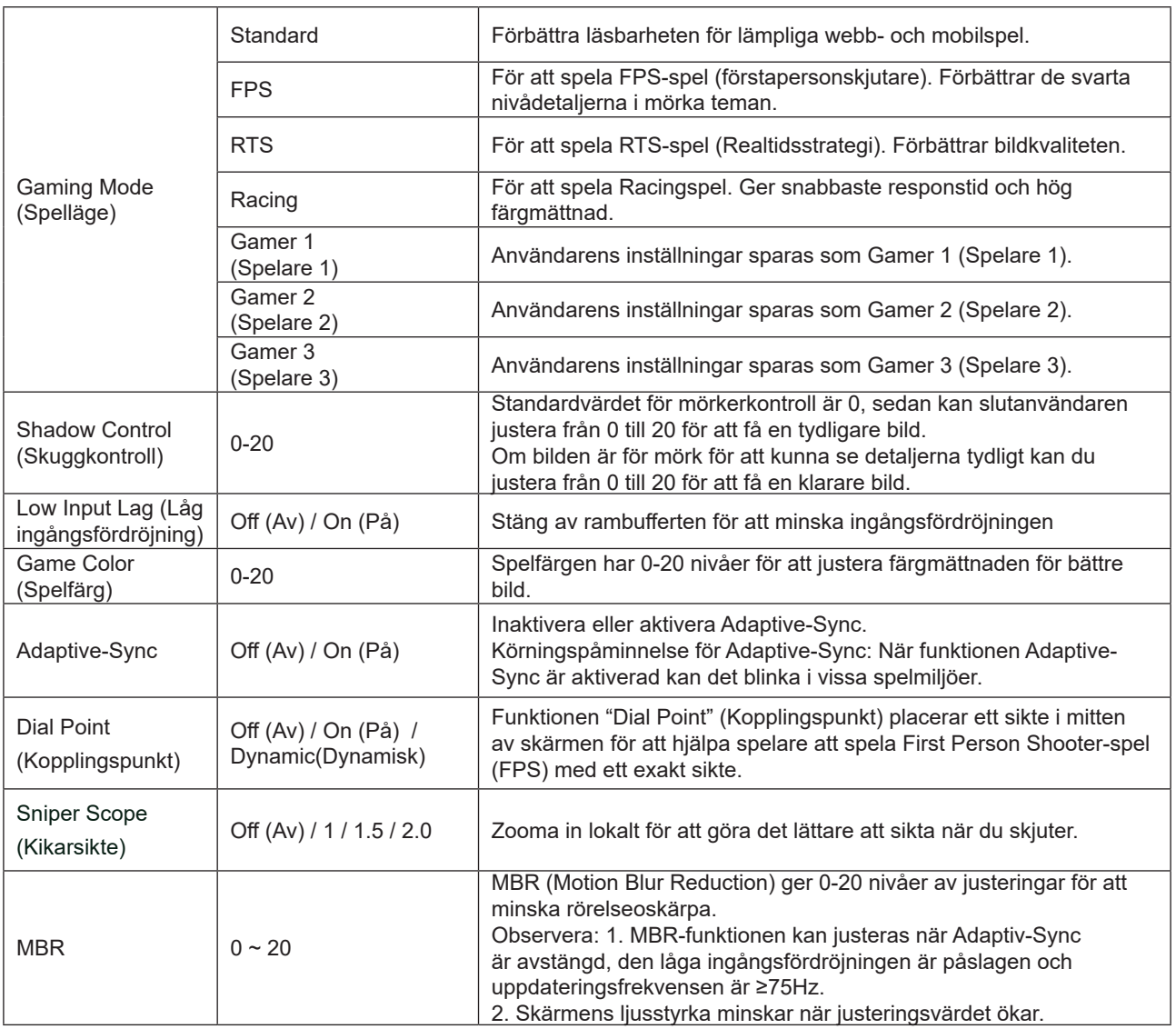

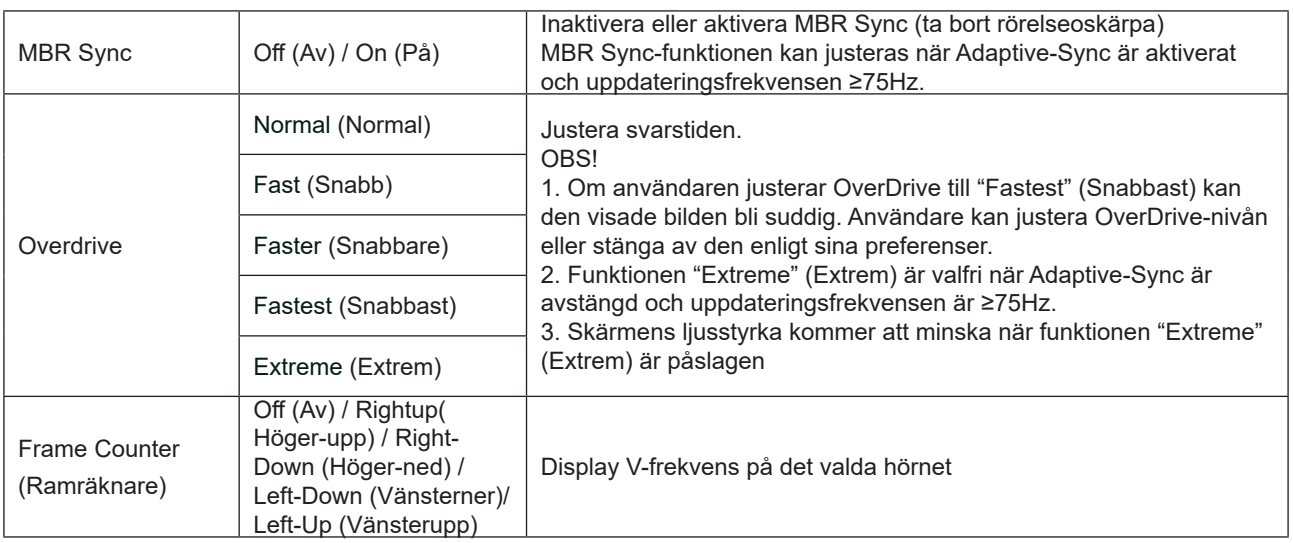

OBS!

1). När "HDR Mode" (HDR-läge) under "Picture" (Bild) är aktiverat, kan inte objekten "Gaming Mode" (Spelläge), "Shadow Control" (Skuggkontroll), "Game Color" (Spelfärg) justeras.

2). När "HDR" under "Picture" (Bild) är aktiverat, kan inte objekten "Gaming Mode" (Spelläge), "Shadow Control"

(Skuggkontroll), "Game Color" (Spelfärg), "MBR" och "MBR Sync" justeras. "Extreme" (Extrem) under "Overdrive" är inte tillgänglig.

3). När "Color Space" (Färgrymd) under "Picture" (Bild) är inställd på sRGB, kan inte objekten "Gaming Mode" (Spelläge), "Shadow Control" (Skuggkontroll) och "Game Color" (Spelfärg) justeras.

#### <span id="page-18-0"></span>**Picture(Bild)**

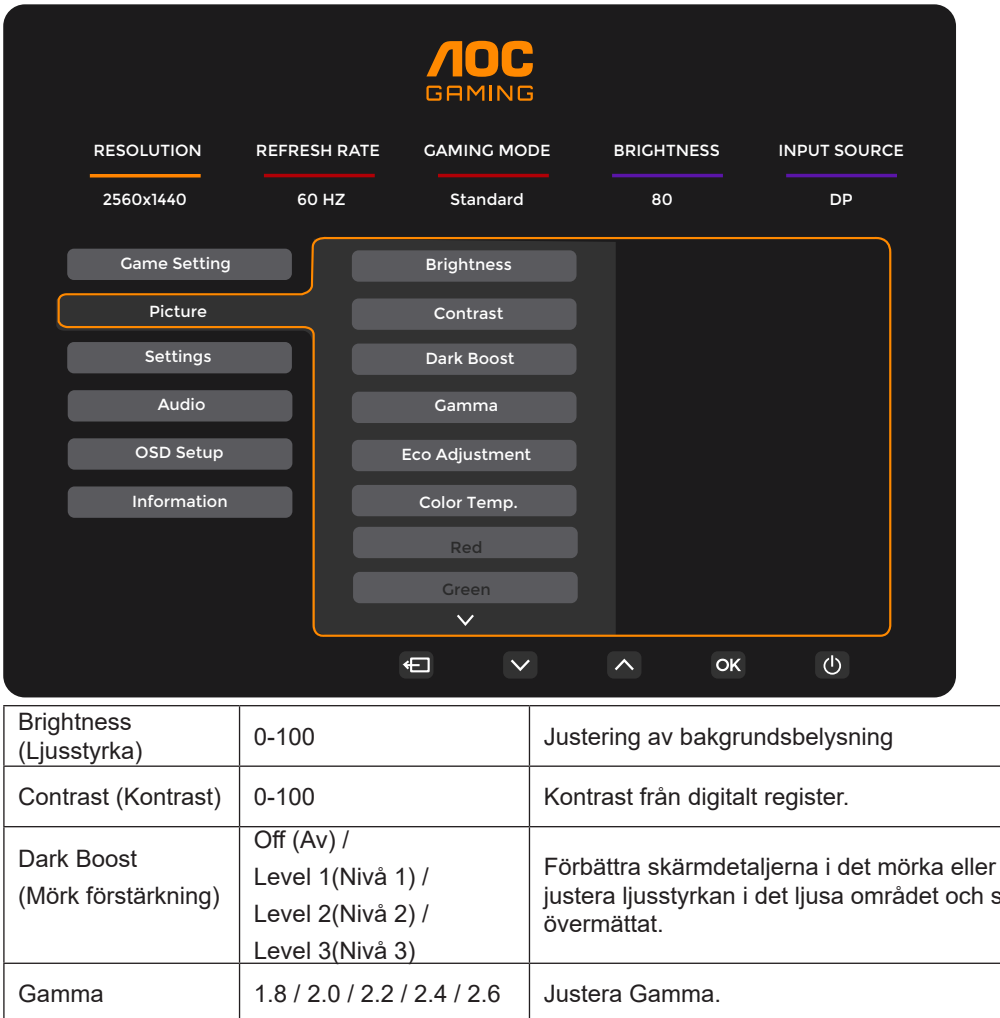

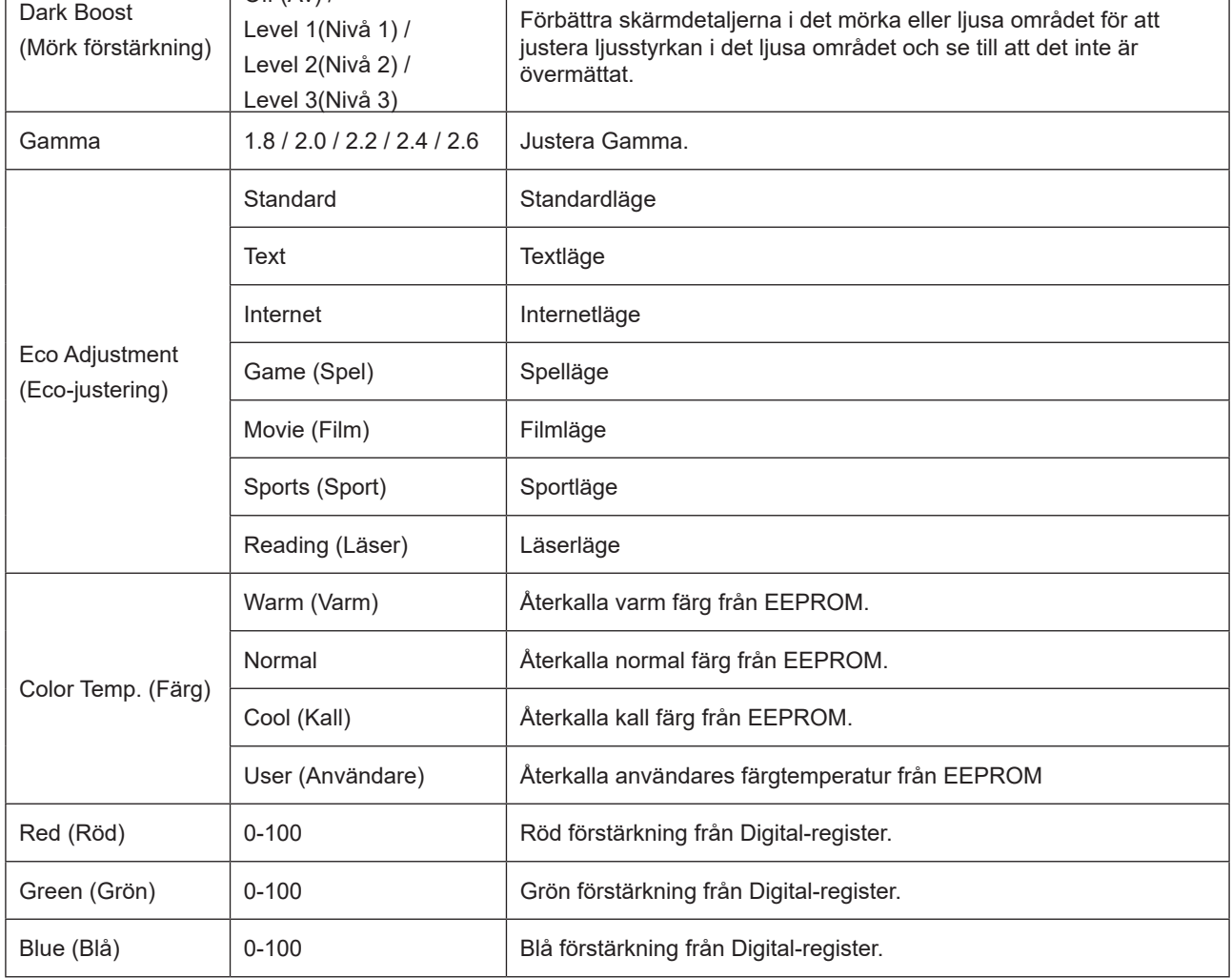

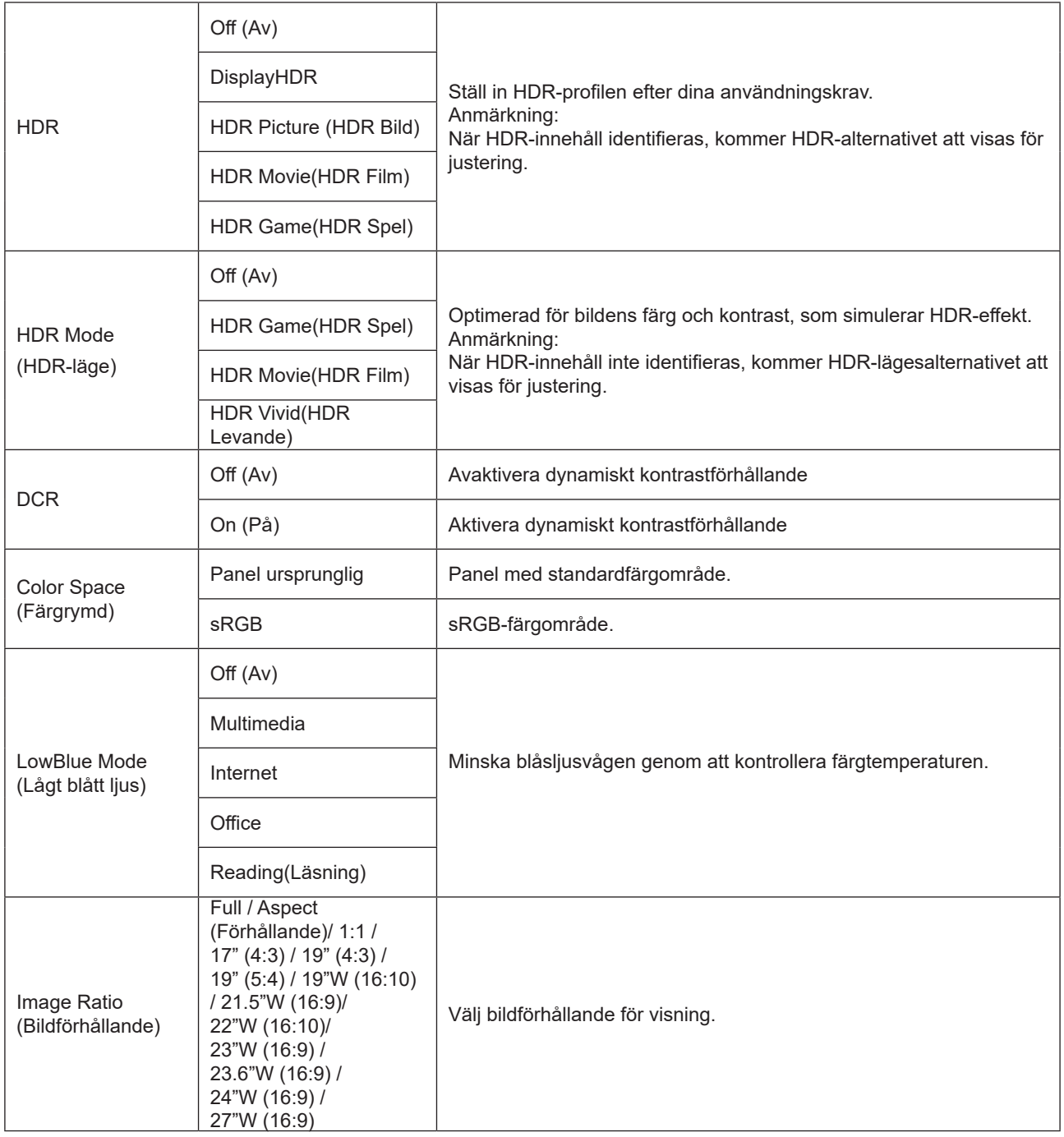

OBS!

1). När "HDR" är aktiverat, kan inte några alternativ utom "HDR" , "Image Ratio" (Bildförhållande) under "Picture" (Bild) justeras.

2). När "HDR Mode" (HDR-läge) är aktiverat, kan inte några alternativ utom "HDR Mode" (HDR-läge), "Brightness" (Ljusstyrka) "DCR" och "Image Ratio" (Bildförhållande) justeras.

3). När "Color Space" (Färgrymd) är inställd på sRGB, kan inte några alternativ utom "Color Space" (Färgrymd), "Brightness" (Ljusstyrka) "DCR" och "Image Ratio" (Bildförhållande) justeras.

4). När "ECO Adjustment" (ECO-justering) är inställd på Läser kan inte "Contrast" , "Color Temp." (Färgtemp), "DCR" , "Color Space" (Färgrymd), "LowBlue Mode" (Lågblått läge) justeras.

#### <span id="page-20-0"></span>**Settings(Inställningar)**

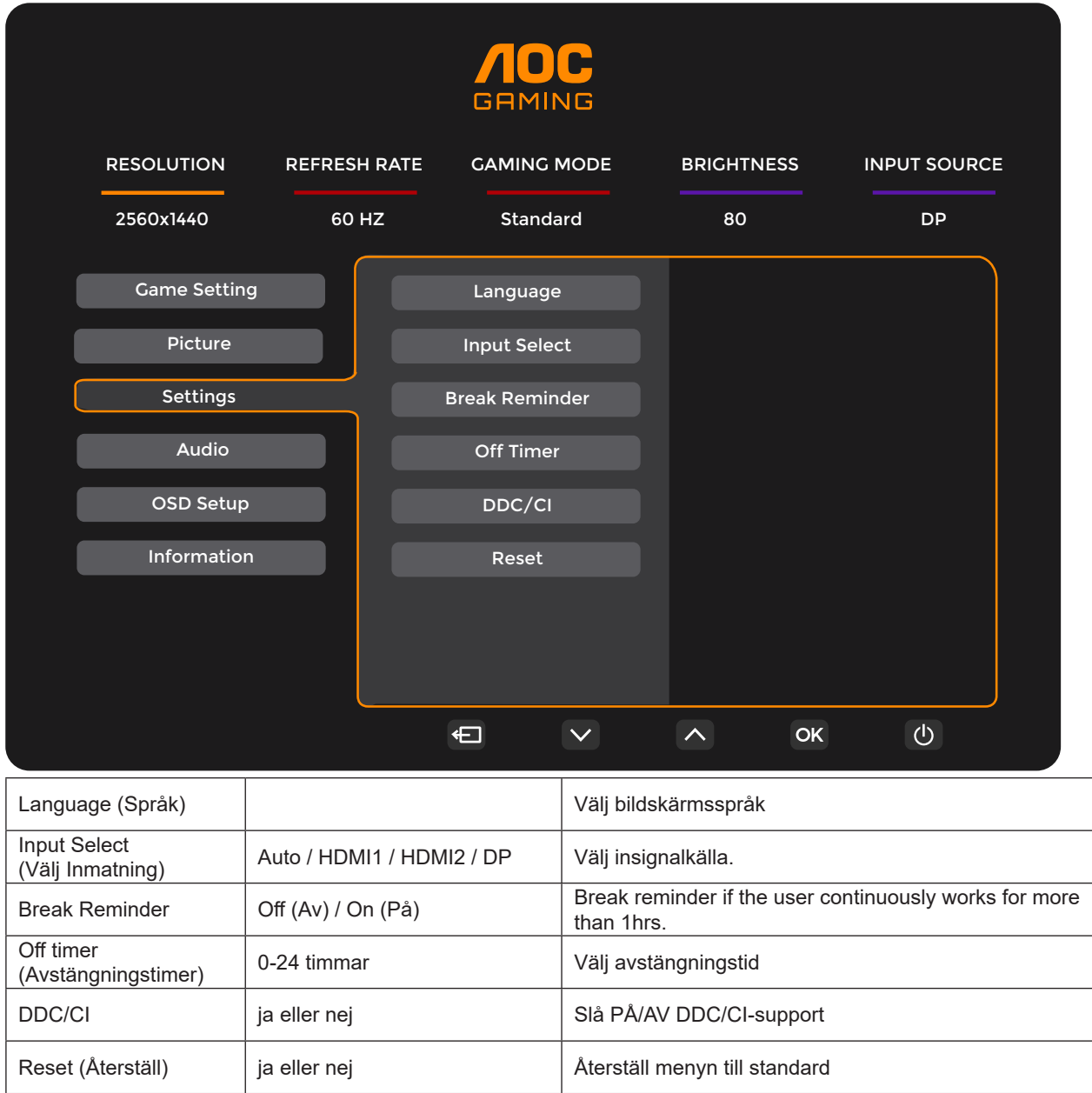

#### <span id="page-21-0"></span>**Audio (Ljud)**

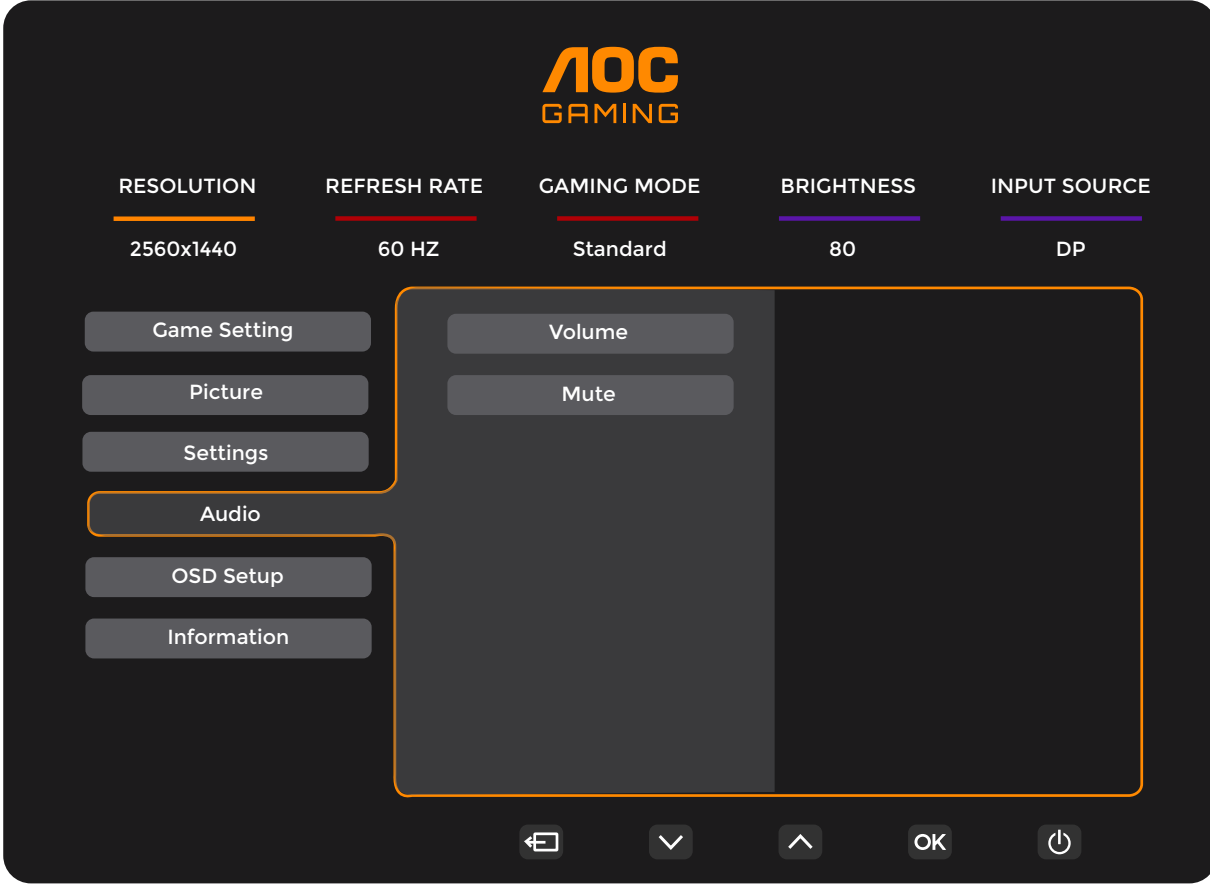

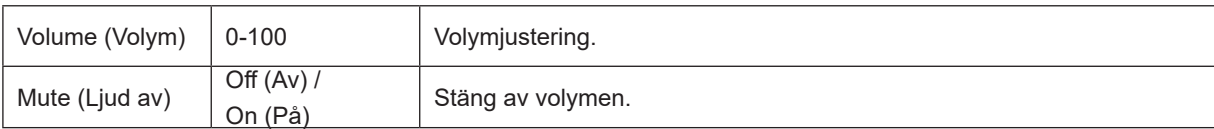

#### <span id="page-22-0"></span>**OSD Setup (Bildskärmsinst.)**

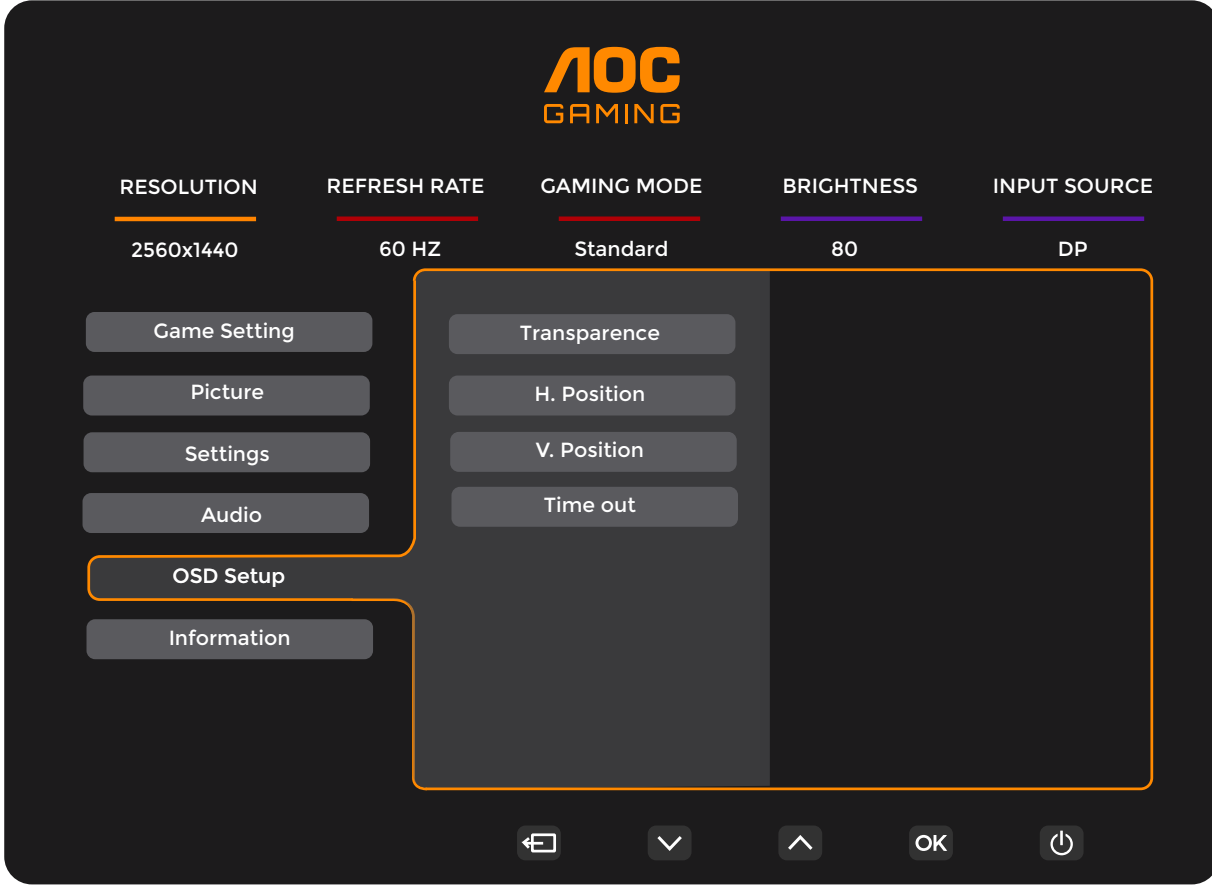

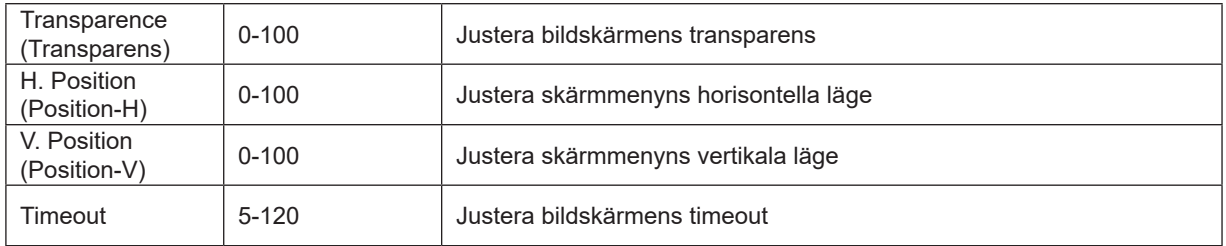

#### <span id="page-23-0"></span>**Information**

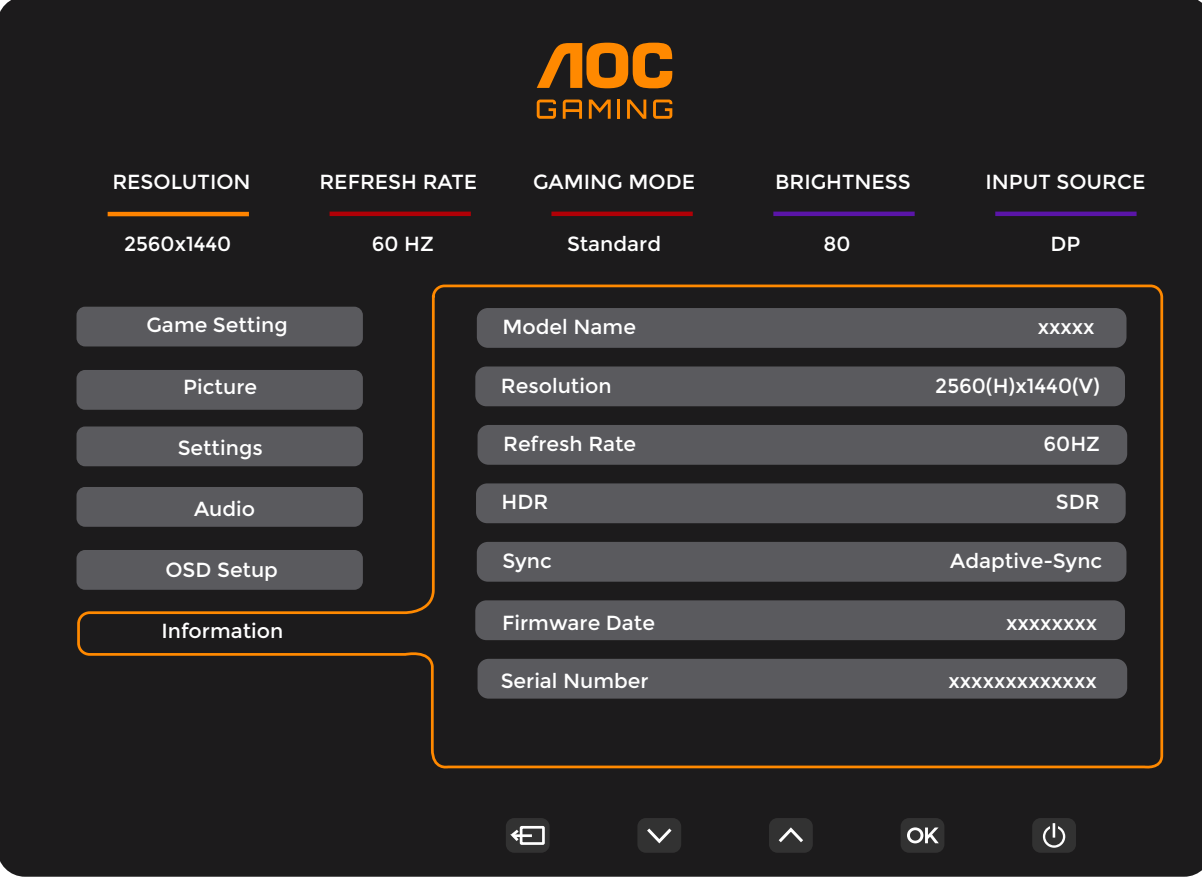

## <span id="page-24-0"></span>**LED-indikation**

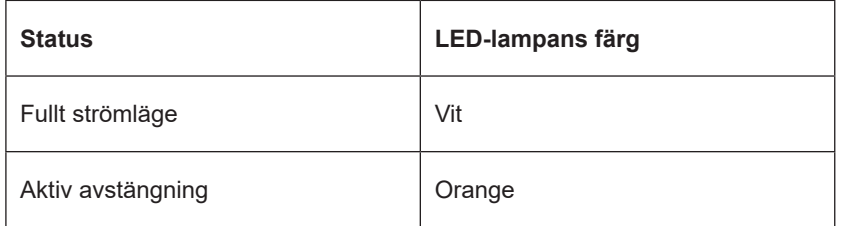

## <span id="page-25-0"></span>**Felsökning**

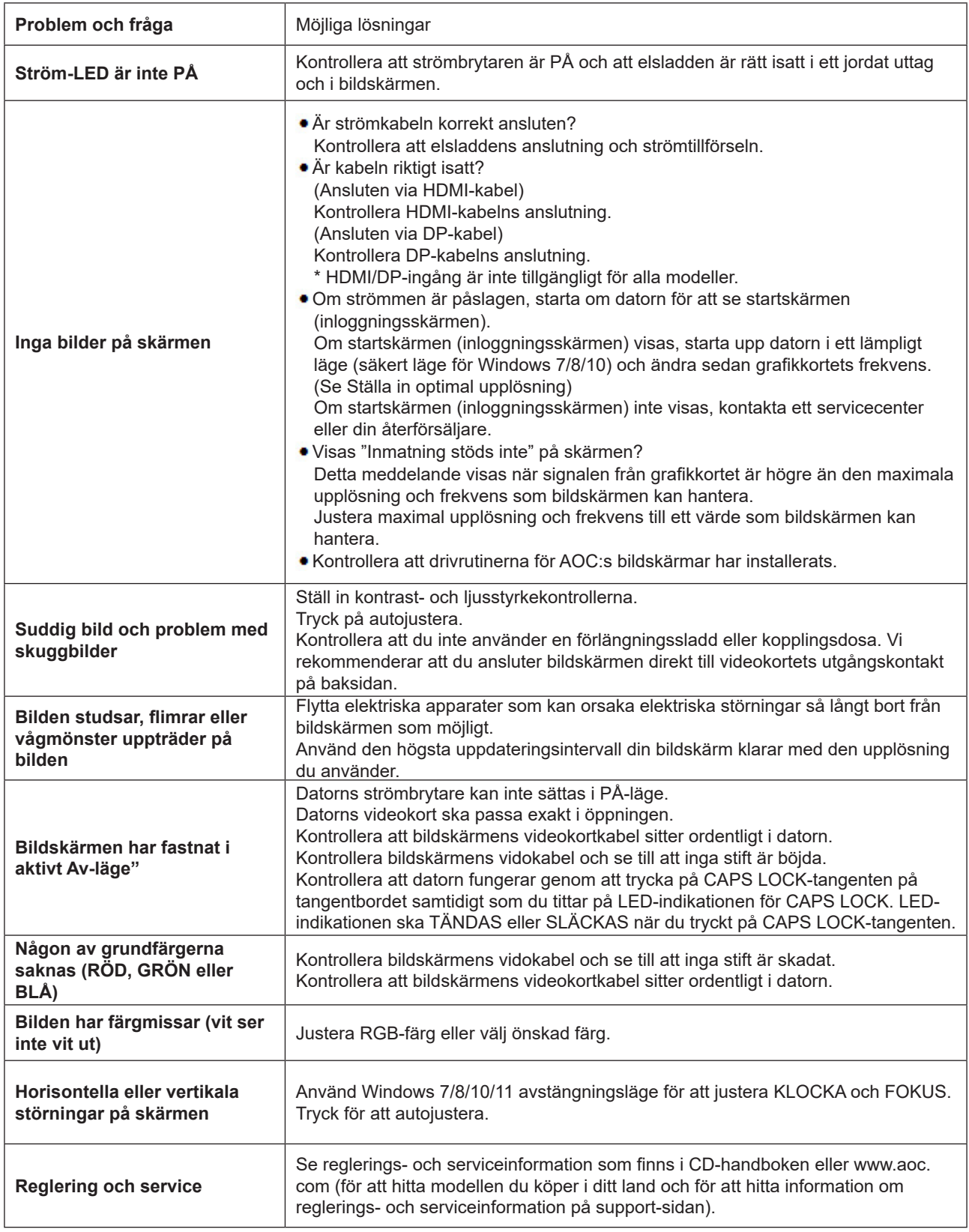

## <span id="page-26-0"></span>**Specifikationer**

## **Allmänna specifikationer**

![](_page_26_Picture_158.jpeg)

![](_page_26_Picture_3.jpeg)

### <span id="page-27-0"></span>**Förinställda visningslägen**

![](_page_27_Picture_279.jpeg)

Obs! Enligt VESA-standarden kan det förekomma en viss avvikelse (+/-1 Hz) vid beräkning av uppdateringsfrekvensen (fältfrekvensen) för olika operativsystem och grafikkort. För att förbättra kompatibiliteten har den nominella uppdateringsfrekvensen för den här produkten avrundats. Se den faktiska produkten.

## <span id="page-28-0"></span>**Stifttilldelningar**

![](_page_28_Picture_1.jpeg)

19 stift signalkabel för färgdisplay

![](_page_28_Picture_222.jpeg)

![](_page_28_Picture_4.jpeg)

20-stift signalkabel för färgdisplay

![](_page_28_Picture_223.jpeg)

## <span id="page-29-0"></span>**Plug and Play**

Plug & Play DDC2B-funktion

Denna bildskärm har VESA DDC2B-kapacitet i enlighet med VESA DDC STANDARD. Den ger bildskärmen möjlighet att informera värdsystemet om sin identitet och, beroende på vilken DDC-nivå som används, kommunicera ytterligare information om visningsmöjligheterna.

DDC2B är en tvåvägs datakanal som baseras på I2C-protokollet. Värden kan begära EDID-information över DDC2Bkanalen.

![](_page_29_Picture_4.jpeg)

HIGH-DEFINITION MULTIMEDIA INTERFACE